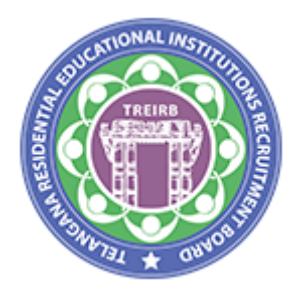

## **USER GUIDE**

## **TELANGANA RESIDENTIAL EDUCATIONAL INSTITUTIONS RECRUITMENT BOARD**

Page **1** of **11**

1. The Candidates are required to visit the website https://treirb.telangana.gov.in/ and Click on Apply Online

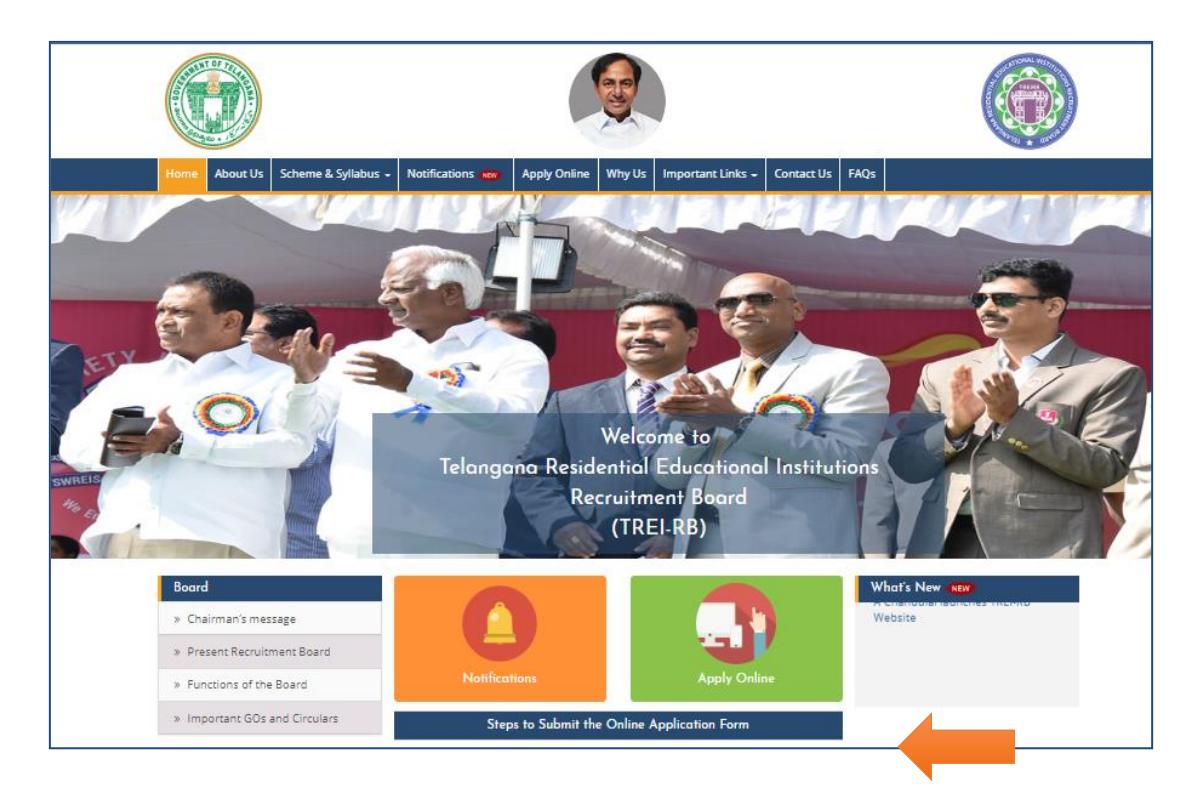

## 2. The following screen will appear

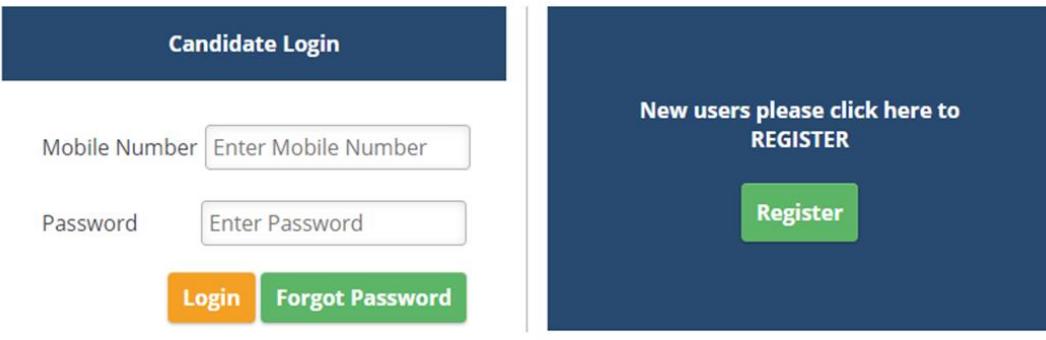

Note:

If a Candidate is eligible for more than one post, he / she should register for multiple posts with the SAME REGISTERED MOBILE NUMBER ONLY by paying the requisite fee. This registered Mobile Number should be used for all correspondence.

If a Candidate registers with multiple mobile numbers for multiple posts, the board reserves the right to consider any one application by rejecting other applications.

Note: Candidates are advised to read 'Notification' and 'User Guide' thoroughly before filling the application form

3. The Candidate is required to register by clicking on Register button

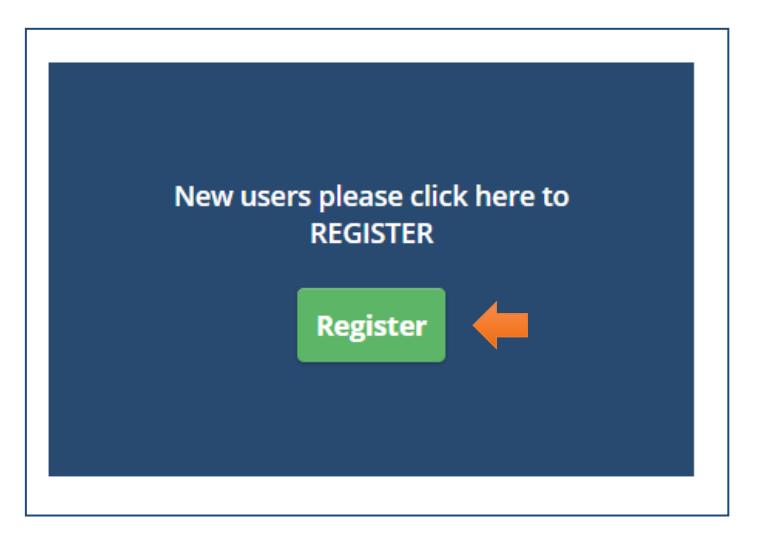

4. The following New Registration page will appear, enter your details in the fields. Click on **"Send OTP"**. OTP will be sent to your Registerd mobile number. Enter the OTP received on your Registered Mobile Number. Tick the check boxes and click on Submit.

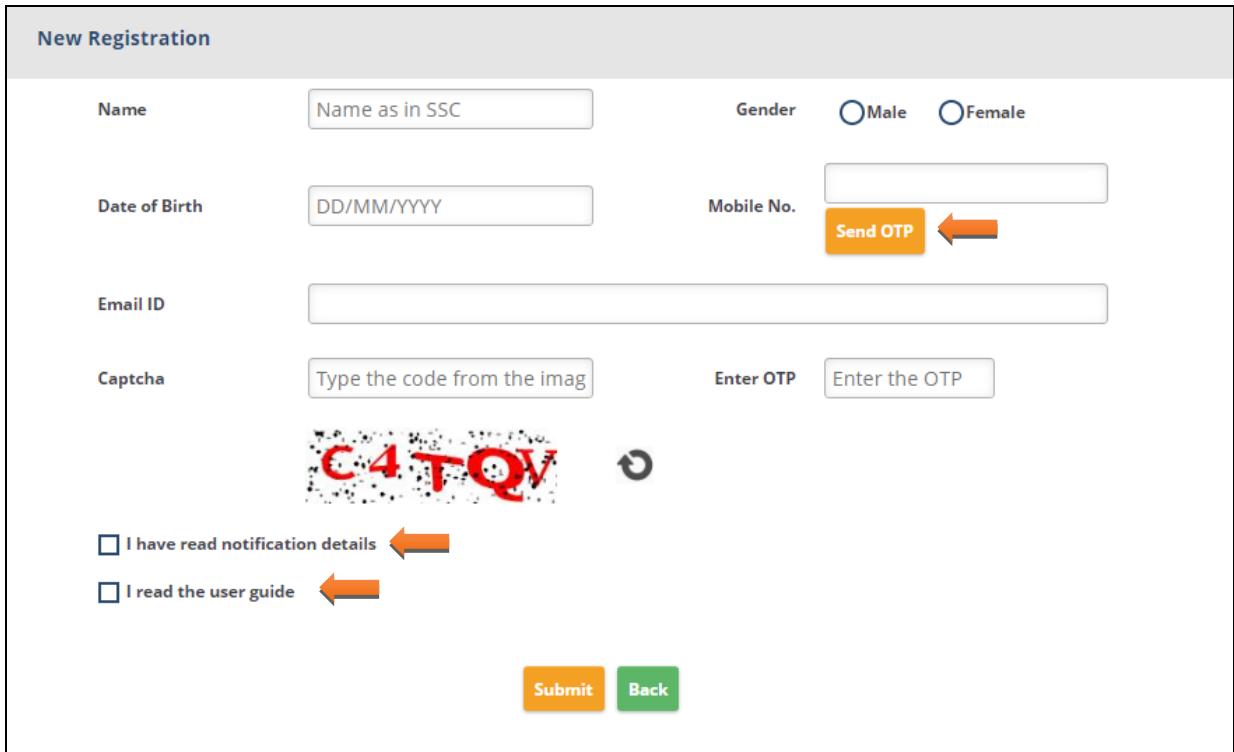

5. After successful Submission, you will be redirected to Change Password Screen. Enter your New Password and confirm Password. You will get a message "**Password Changed Successfully**", Click on ok.

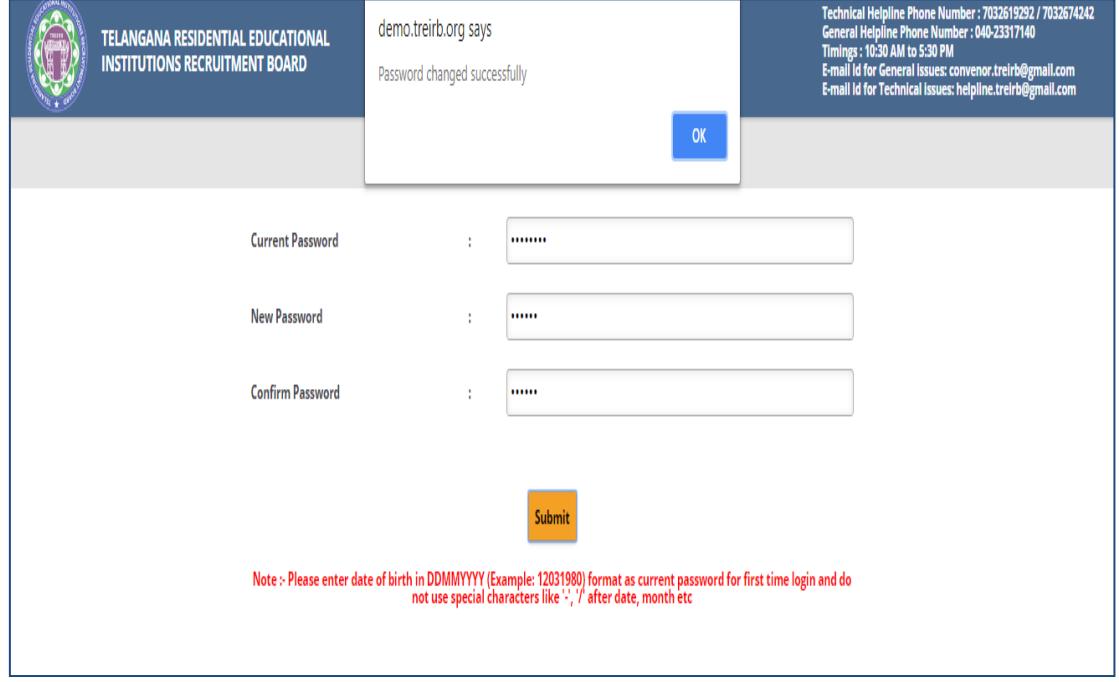

6. You will be redirected to the following page, enter your Mobile Number and Password in the **Candidate Login**.

If a candidate is eligible for more than one post, he/she should register for multiple posts with the SAME REGISTERED MOBILE NUMBER only by paying requisite fee. This mobile number should be used for all correspondence. If a candidate registers with multiple mobile numbers for multiple posts, the Board reserves the right to consider any one application by rejecting other applications

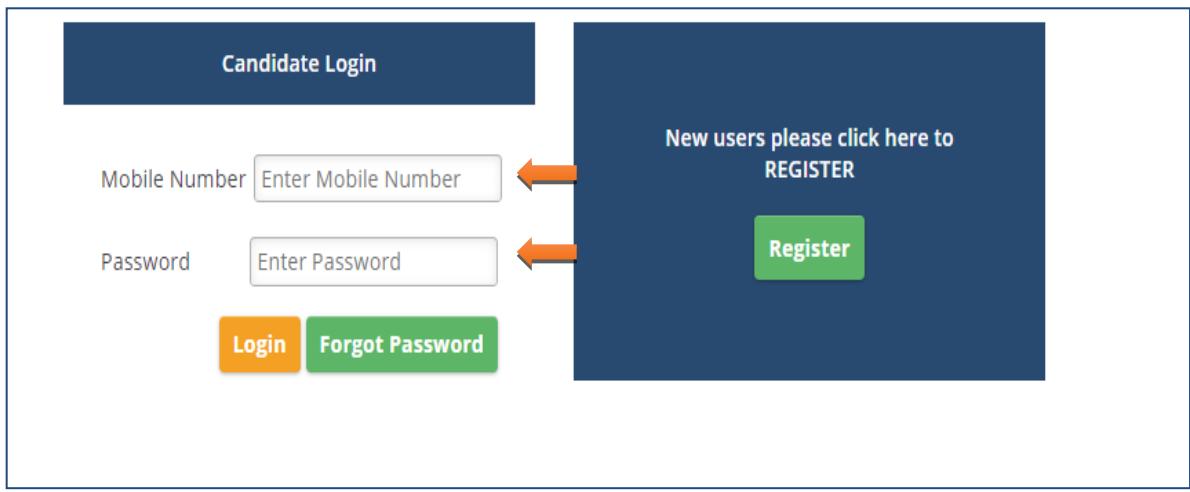

## 7. Candidate is required to select the eligible post as per notification(s), and click on **save & proceed to payment**

Note: These Fields cannot be modified

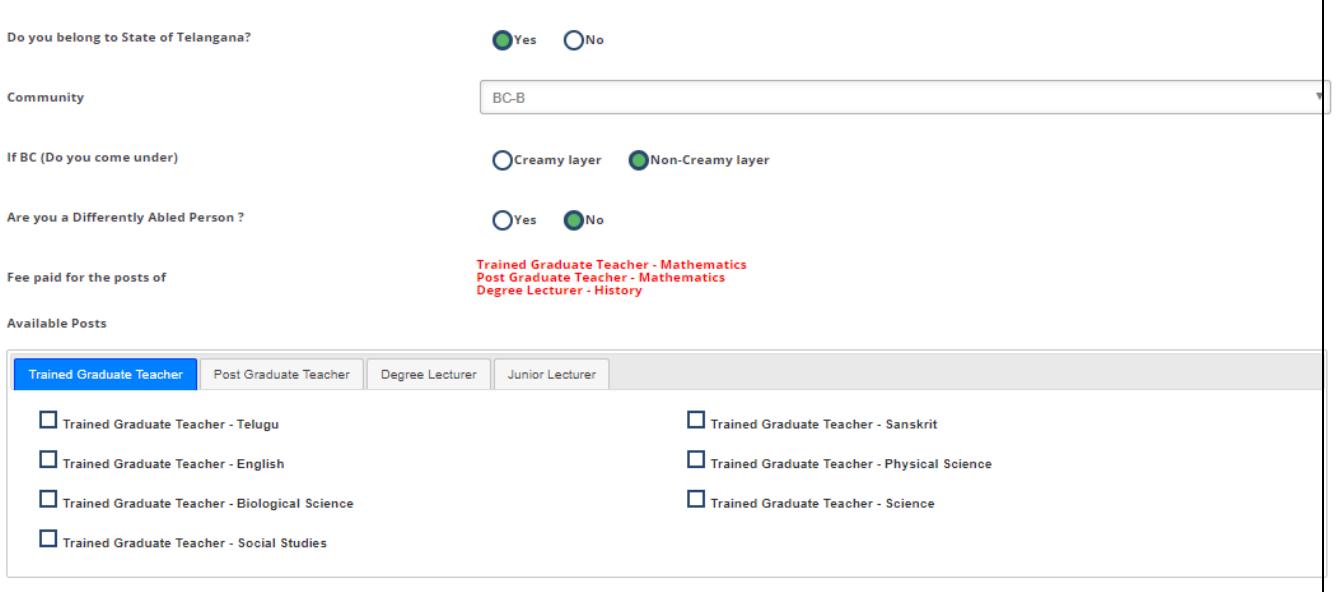

□ I have gone through the detailed notification(s), and I agree that I am eligible for the post(s) I am applying for. Further, I agree that once fee paid is neither refundable nor transferable. I hereby<br>declare that I pos

**Total Amount: Rs. 0** 

Save & Proceed to Payment

8. Click on Pay with Bank as per your preference

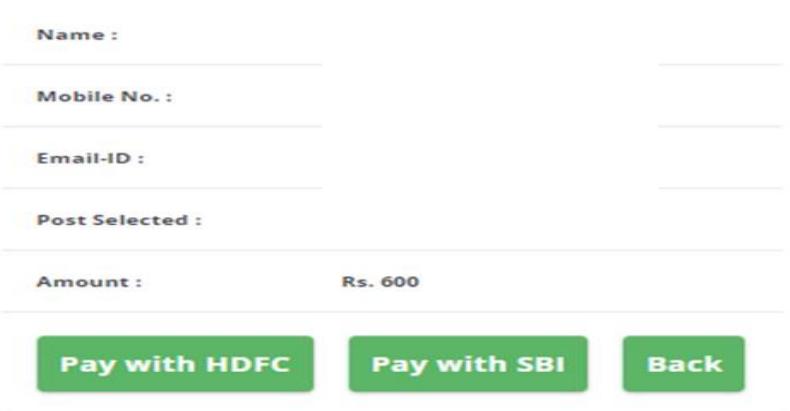

9. Transaction Successful, Click on Proceed

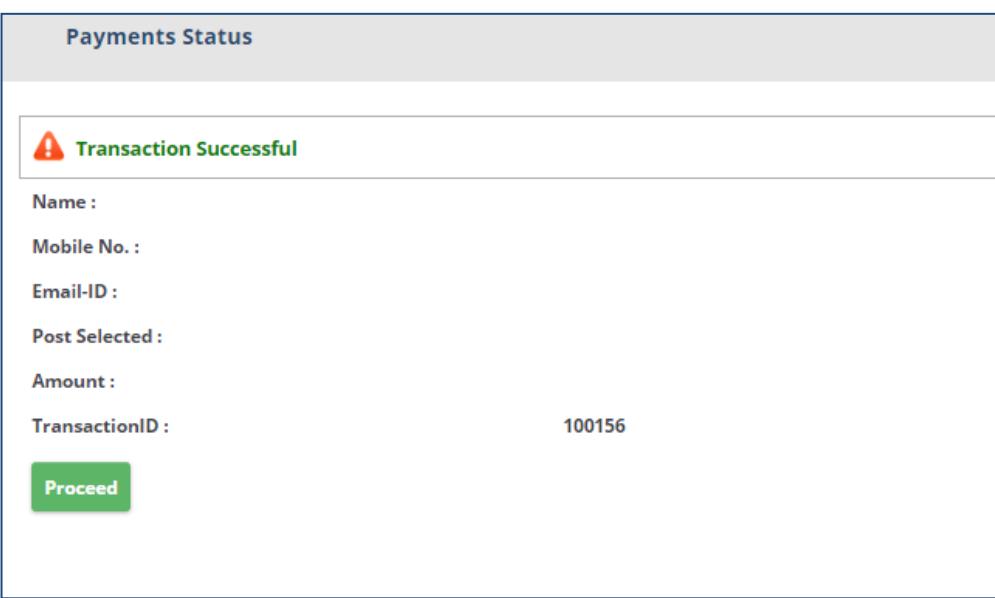

10. After the Successful payment, Click on **Proceed** and fill Personal Details. **A**fter filling the personal details click on **"Save"** button, once the details are saved successfully click on **"Next"** to move forward

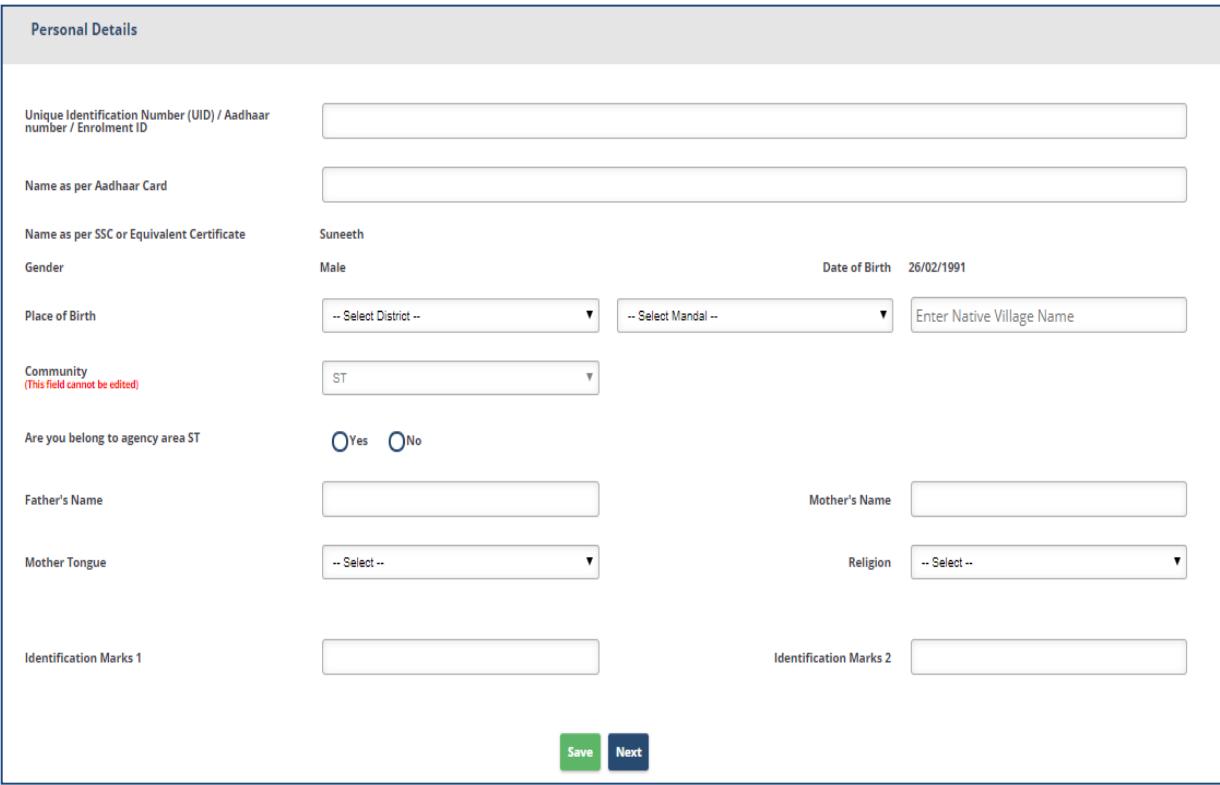

11. The page will be directed to Special Categories Details, enter the details according to your preference and click on **"Save"** to save the details, after details are successfully saved, click on "**Next**" to move forward

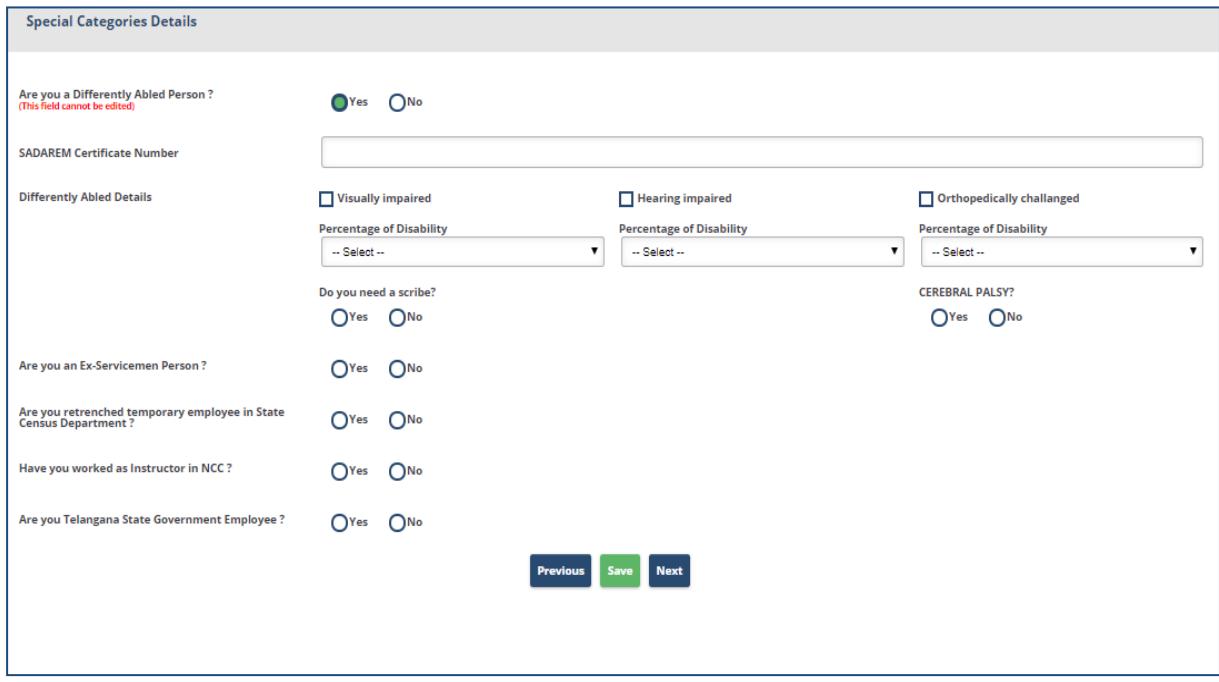

12. The page will be directed to **Address Details**, enter the address details and click on "**Same"** if the address details are same as Address Correspondence, if not enter the details in permanent address, and click on "**Save**" to save the details, and click on "**Next**" to move forward.

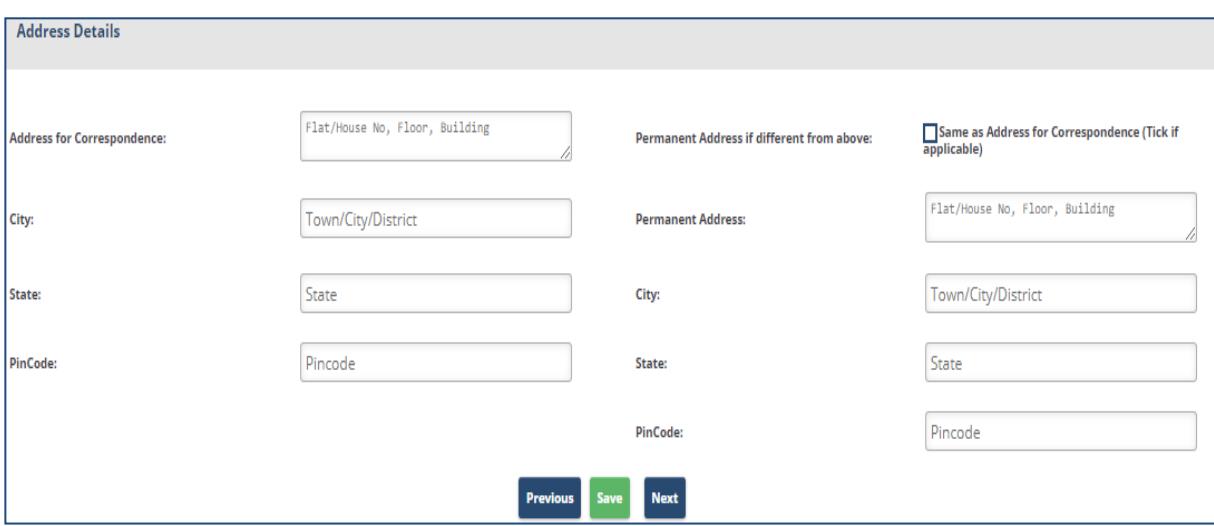

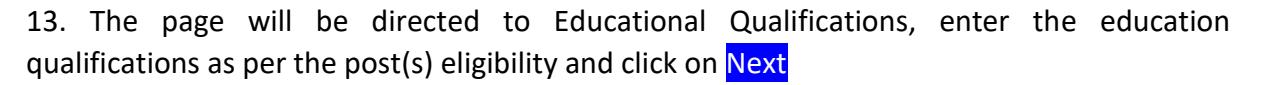

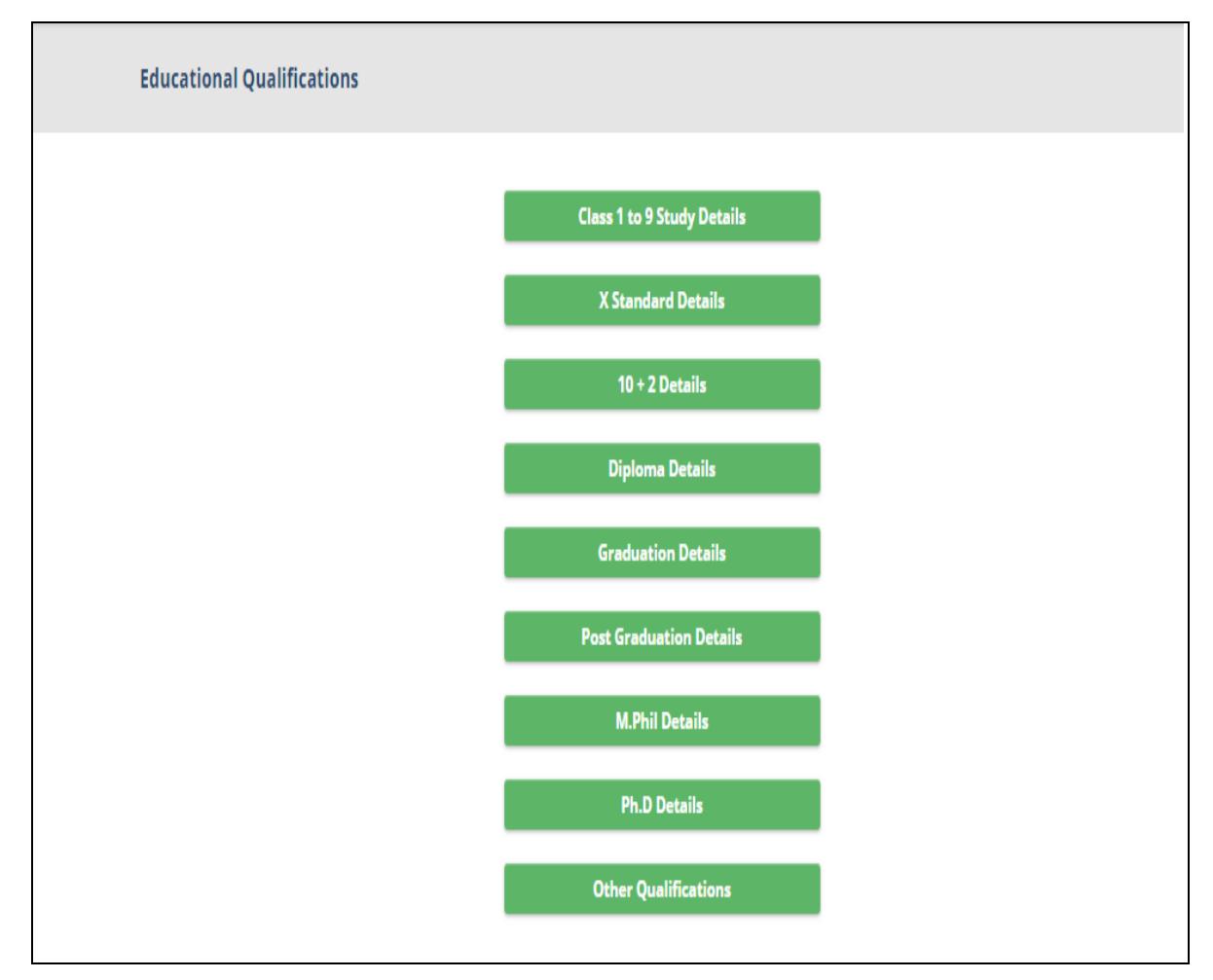

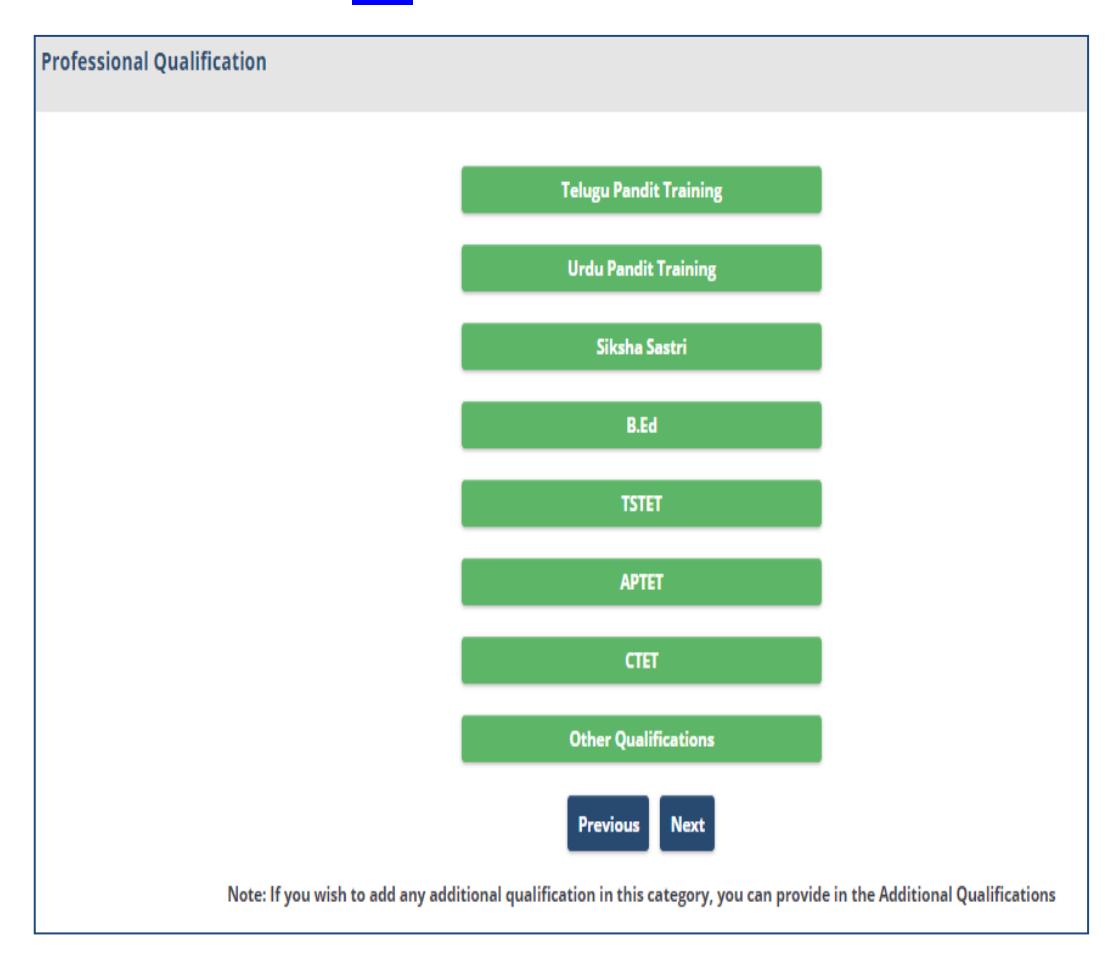

14. The page will be directed to Professional Qualifications, enter the Professional Qualifications and click on Next

15. The page will be directed Photograph & Signature, Upload the photo and signature according to the instructions. After successful submission of the Photo and signature, click on Next to move for further step

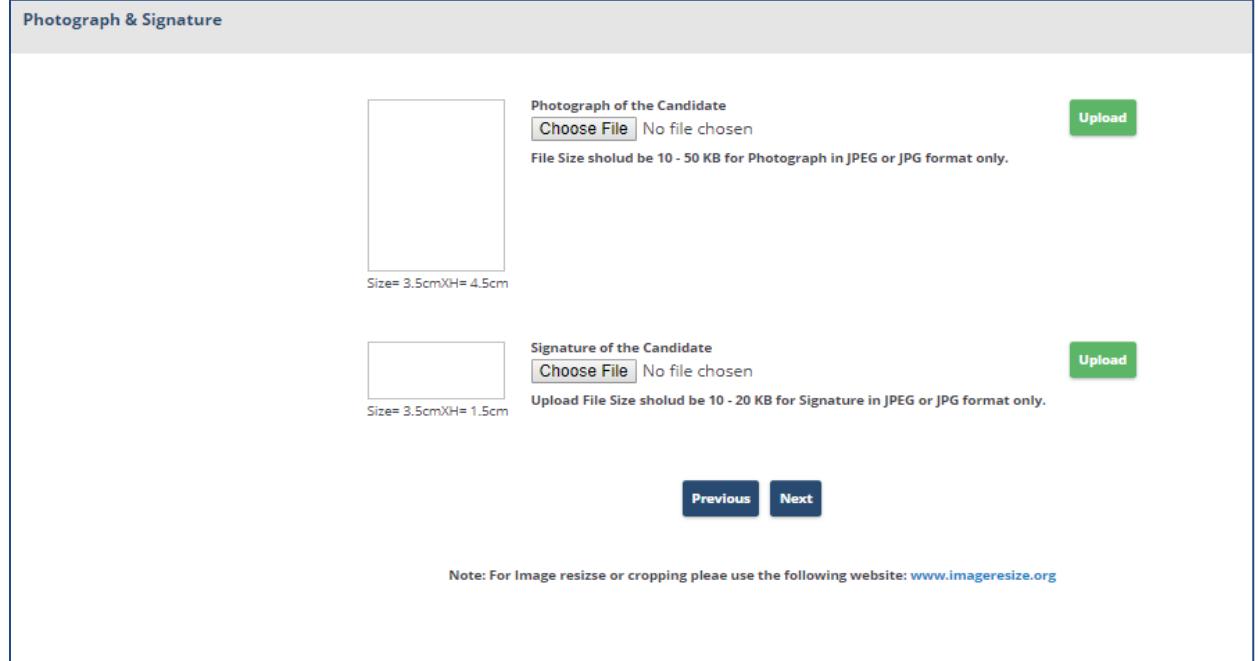

16. In the **Submit Application Form**, select Exam center Preference, and click on Society preference, give the **Society Preferences and Zone preferences and read the declaration and** move to final step of Submission of Application Form

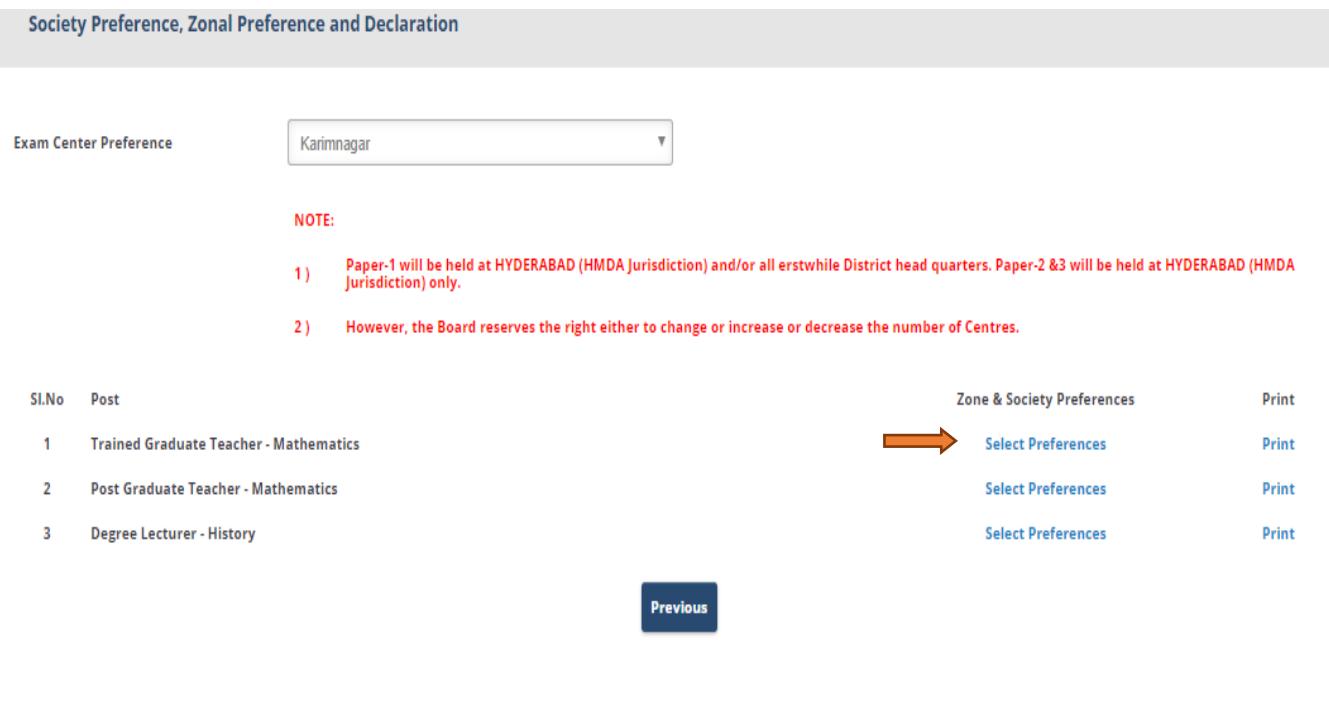

17. Zone preferences and other details according to your preferences and Click on Print Preview to view the entire Application Form and Click on Submit for Successful Submission of Application Form.

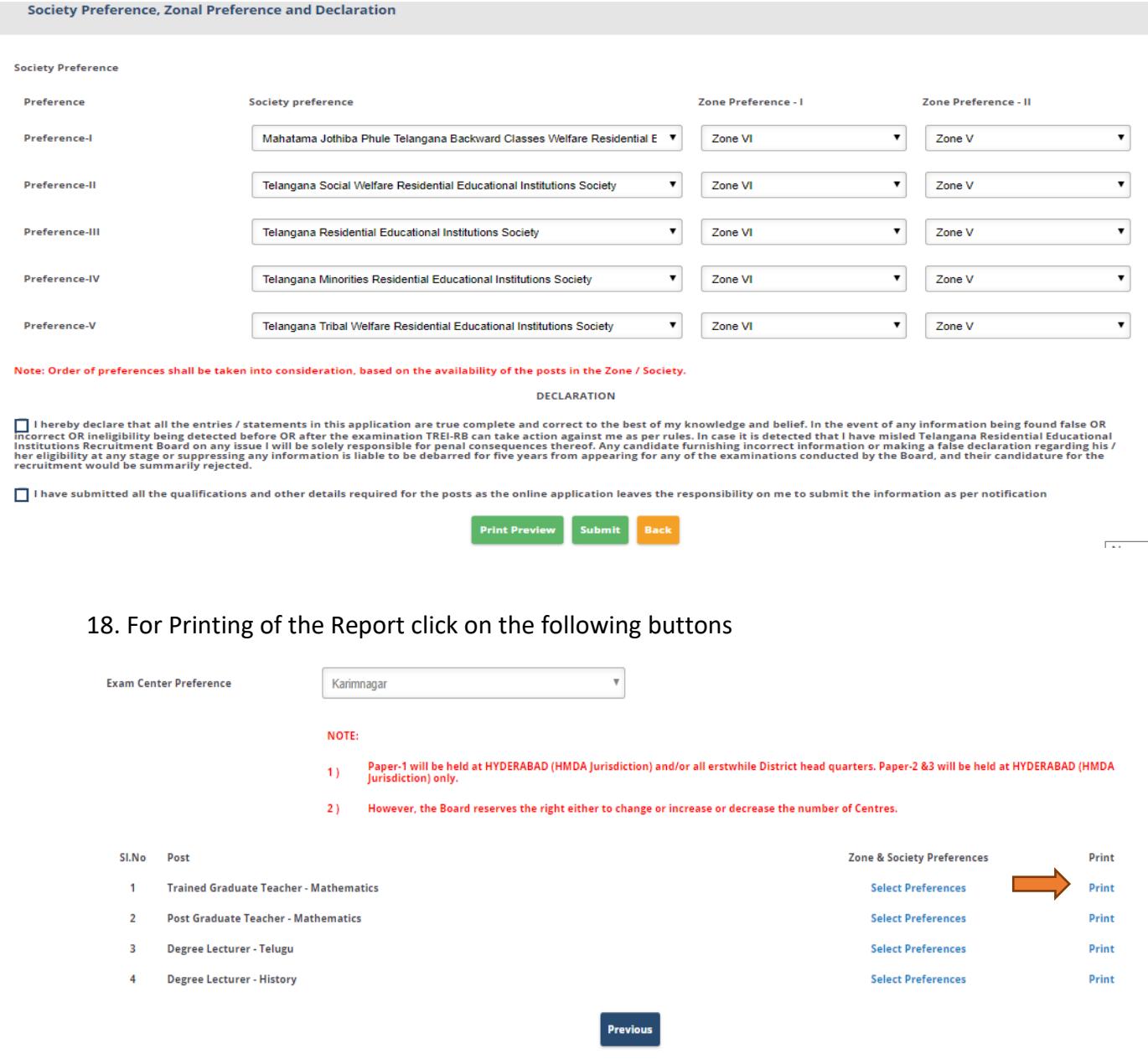

**END OF DOCUMENT**